# 使用思科企业移动应用进行设备管理

## 目标

本文档的目的是向您展示如何使用Cisco Business Mobile应用在网络中添加、删除或编 辑设备。

简介

思科企业移动应用使客户能够部署和管理受支持的思科企业设备。该移动应用旨在帮助 客户设置交换机和无线网络,并从单一设置点管理基础设施。

使用Cisco Business Mobile应用,您可以轻松地在网络中添加设备、删除设备或编辑设 备设置。

要了解更多信息,请继续阅读!

## 适用软件 |版本 Ĩ

● 思科企业移动应用 | 1.0.24<u>(**链接至应用)**</u>

### 思科企业移动应用的系统要求

运行iOS版本13.0及更高版本的基于Apple iOS的设备支持思科企业移动应用。

以下思科企业设备可由思科企业移动应用管理:

- 思科企业220系列智能交换机
- 思科企业250系列智能交换机
- 思科企业350系列托管交换机
- 思科企业100系列接入点
- 思科企业100系列网状扩展器
- 思科企业200系列接入点

## 目录 T

- <u>添加设备</u>
- <u>• 删除设备</u>
- <u>编辑设备详细信息</u>

添加设备

### 第 1 步

打开思科企业移动应用。

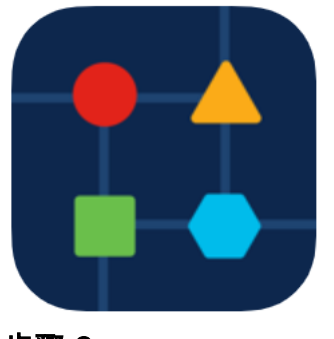

### 步骤 2

添加新设备有两种方法。在"站点"(Site)页面上,单击+**添加设备(+ Add Devices**)。

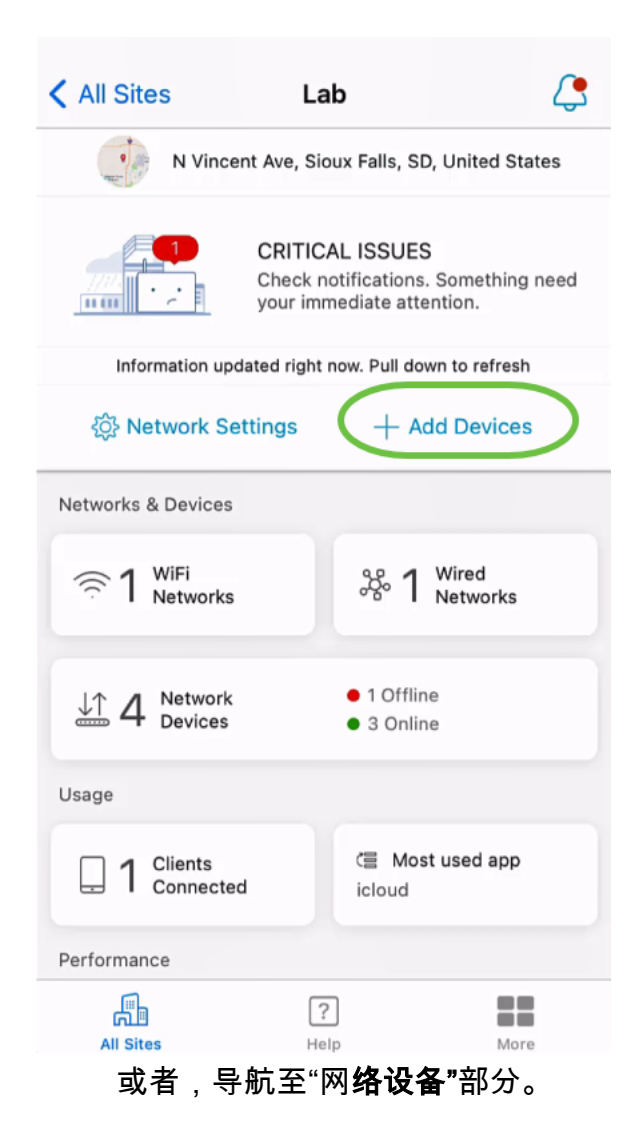

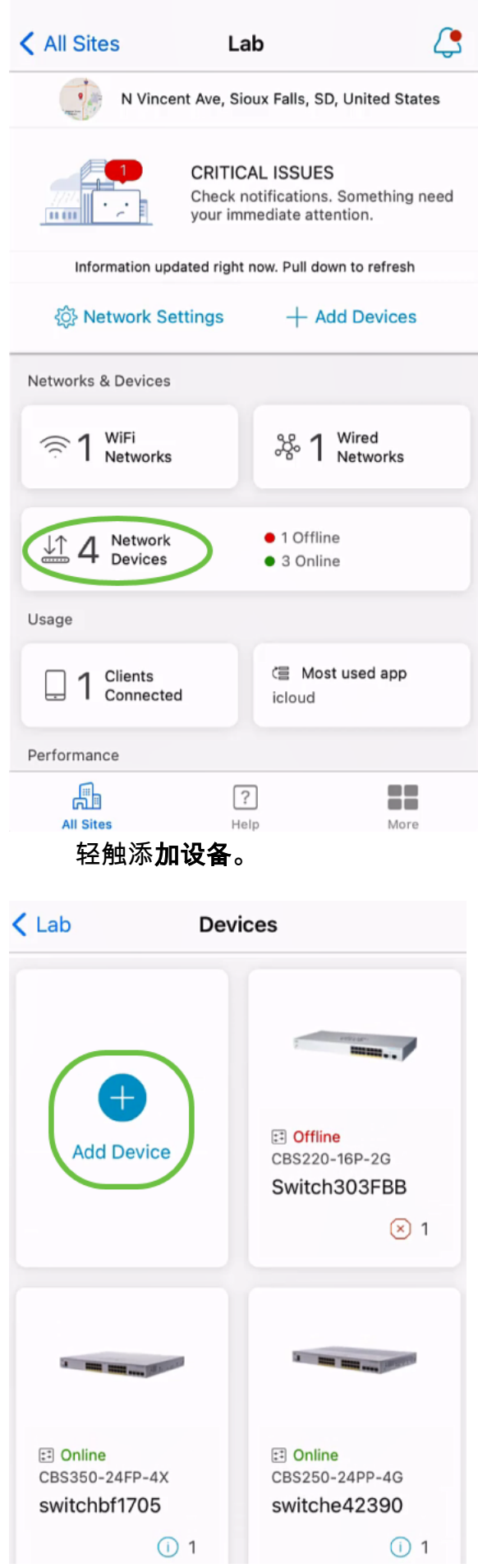

步骤 3

单击"Get Started (开始)"。

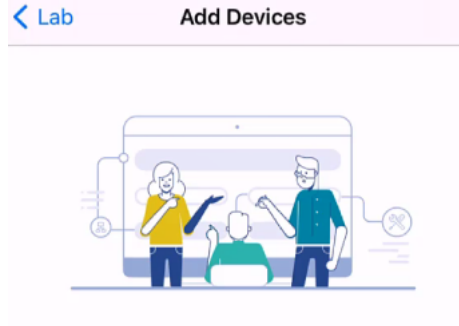

### Connect your devices

Before we proceed, please make sure that all the devices you want to add to Lab have been plugged in.

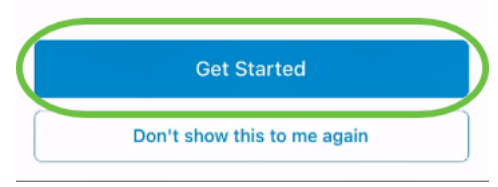

### 步骤 4

在本例中,将使用QR代码添加网状扩展器。单击"使用QR代码或条形码添加网状扩展器 "。

< Add Devices Adding Device

## Found 0 device

We automatically discovered the following list of devices. Ensure the checkbox is selected for each device you would like to add to your site  $(Lab)$ .

#### **DISCOVERED DEVICES**

 $\mathbf{C}$ 

Can't see the device you are looking for?

Add mesh extenders using a QR code or barcode

Additional access points may take a few minutes to appear

Add 0 device

设备上的摄像头将用于此过程。

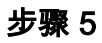

单击OK以允许访问摄像头。

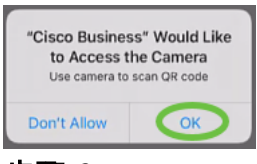

步骤 6

使用照相机扫描设备的QR代码。成功扫描设备后,您将看到通知。单击"Review(查看 )"继续。

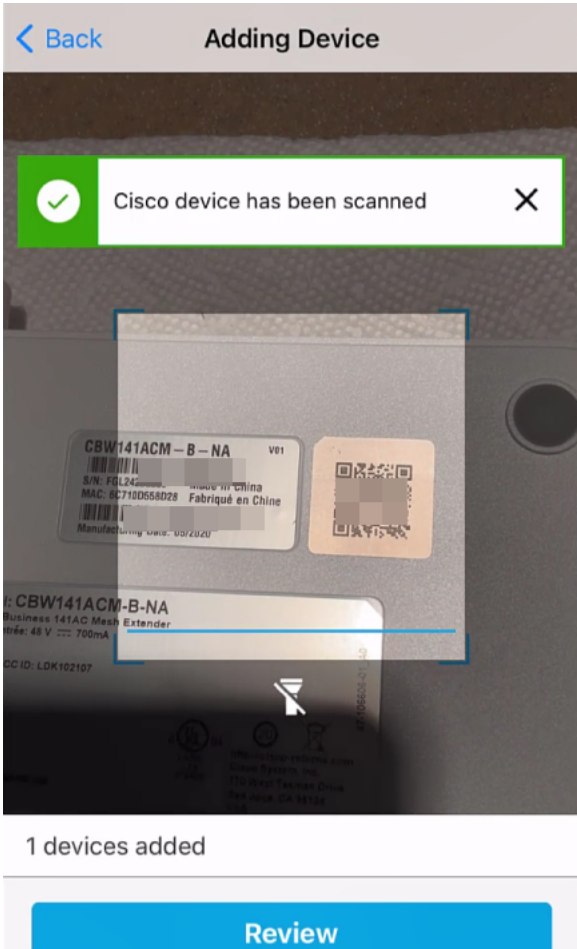

步骤 7

确保为设备选中了复选框。单击"Add 1 device(添加1台设备)"。

## Found 0 device

We automatically discovered the following list of devices. Ensure the checkbox is selected for each device you would like to add to your site  $(Lab)$ .

#### **DISCOVERED DEVICES**

**ADDED MANUALLY** 

 $\mathbf{C}$ 

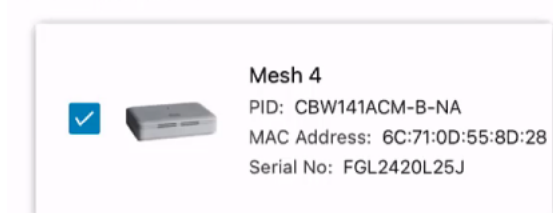

Can't see the device you are looking for?

Add mesh extenders using a QR code or barcode

Additional access points may take a few minutes to appear

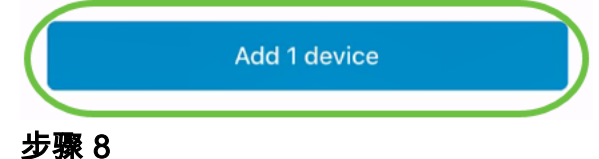

单击"添加并部署设备"继续。

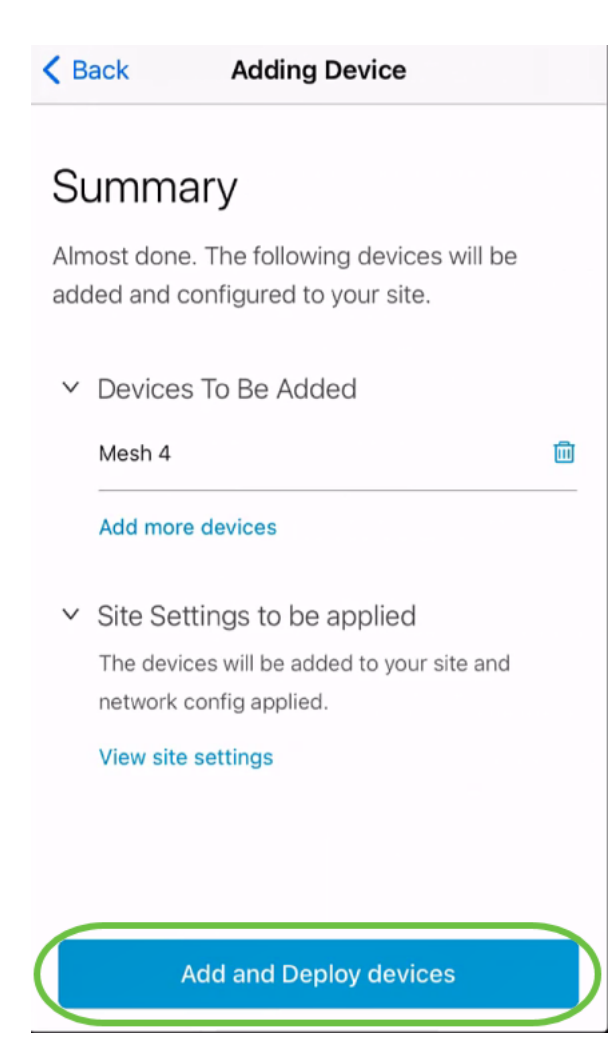

屏幕将显示添加设备的进度。

# **Adding Devices**

About 0 second remaining

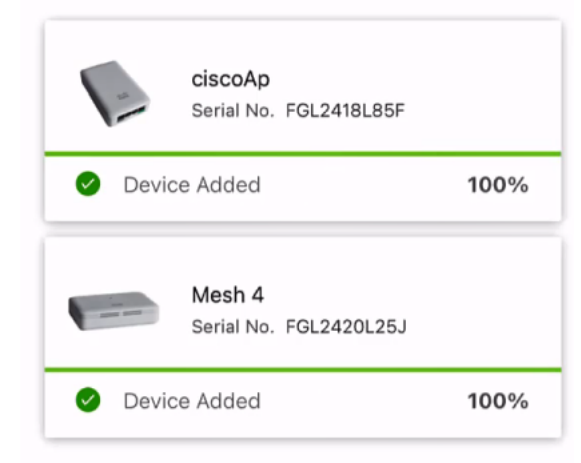

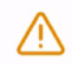

Adding devices. Do not quit or minimize the app till it's done

步骤 9

单击"完成"。

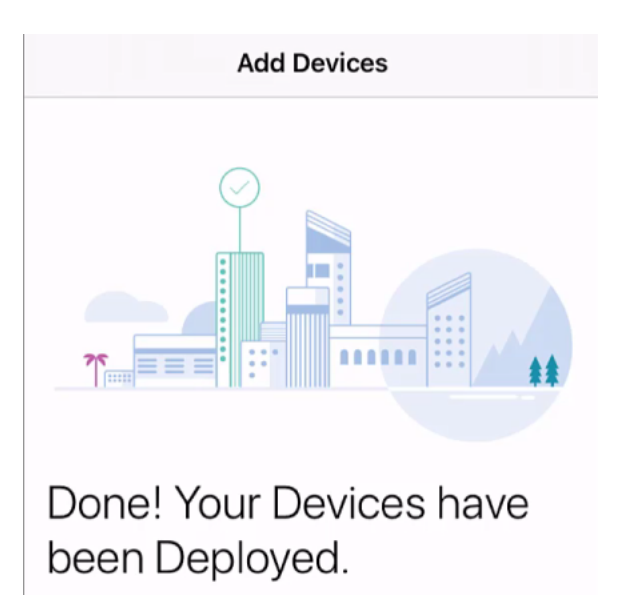

Good news! You've successfully deployed your devices.

What's Next?

See list of added devices

Done

步骤 10

几分钟后,设备将显示为Online。

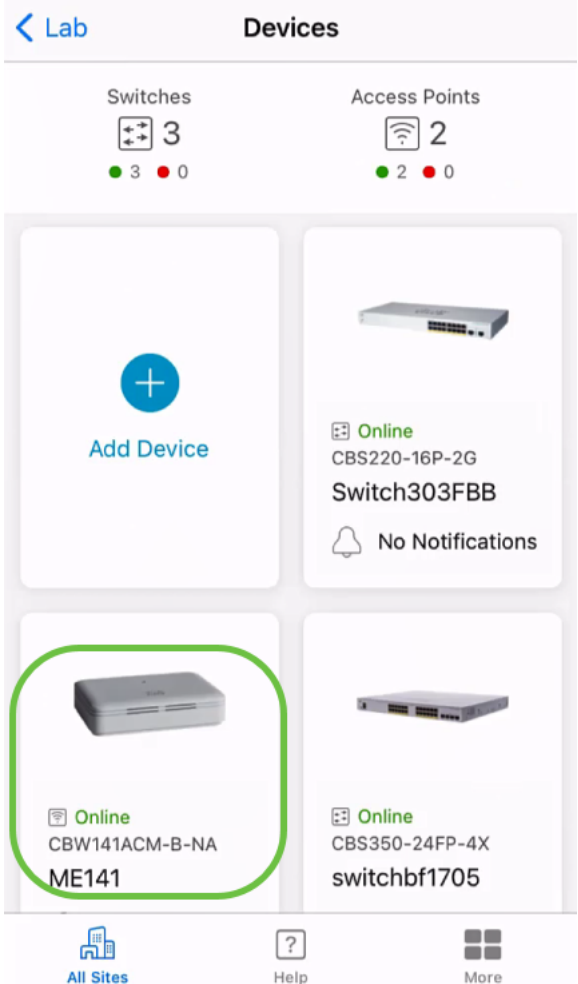

如果设备在配置过程中需要固件更新,则此过程可能需要更长的时间。

### 删除设备

### 第 1 步

启动思科企业移动应用。

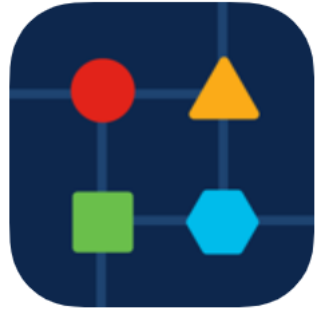

### 步骤 2

在"站点*"部*分,导航至"网**络设备"**。

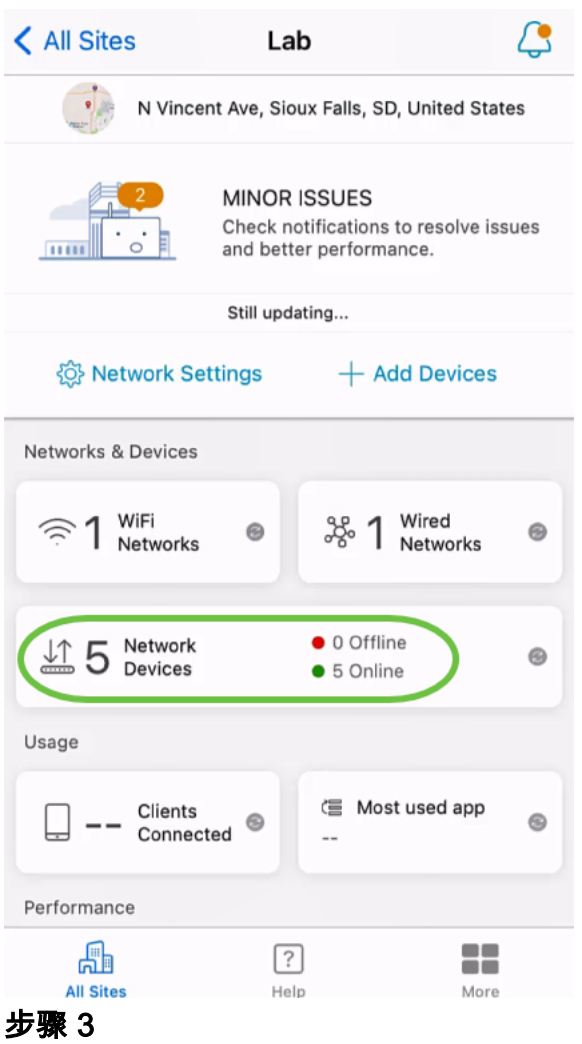

要删除设备,设备应处于脱机状态。首先关闭设备,然后等待应用显示其已脱机。轻触 要删除的设备。在本例中,选择网状扩展器。

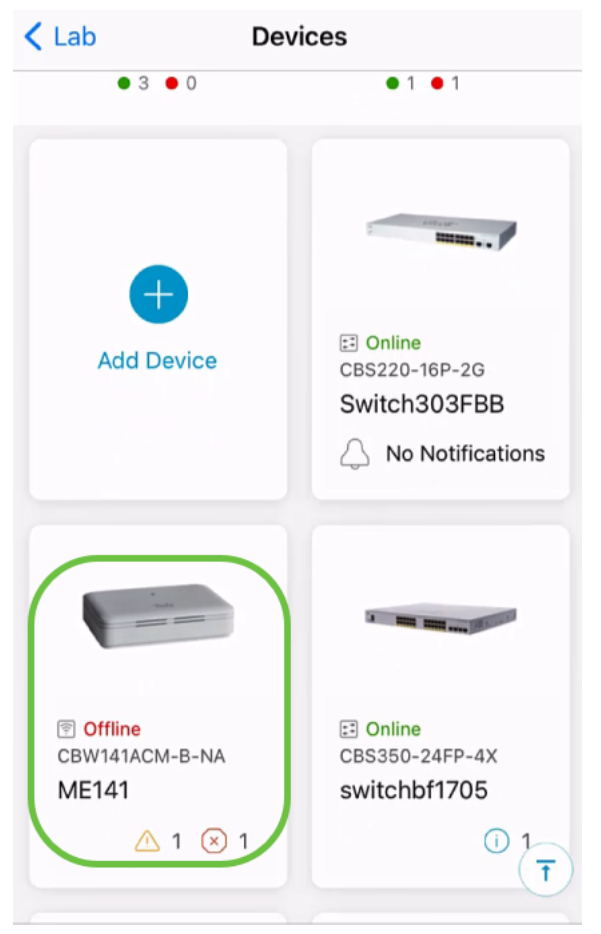

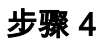

选择操作。

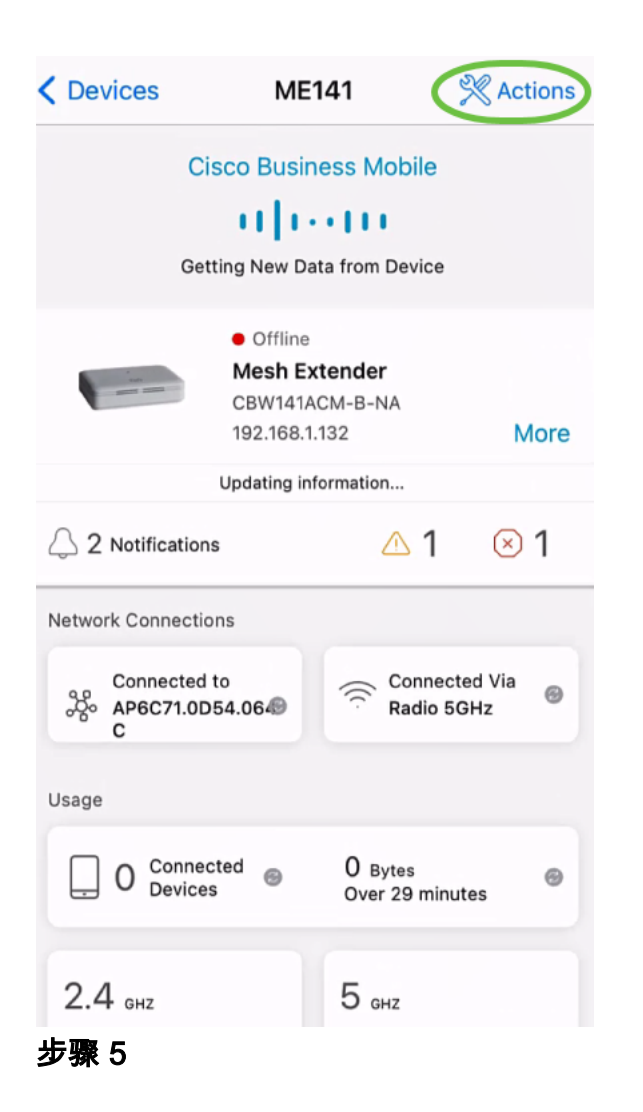

选择删除设备。

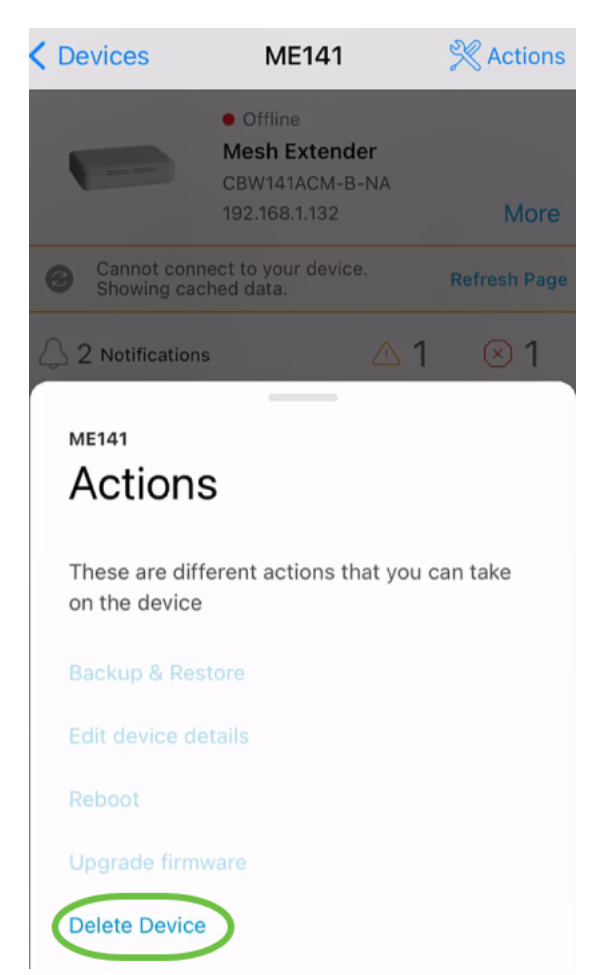

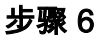

单击删除。

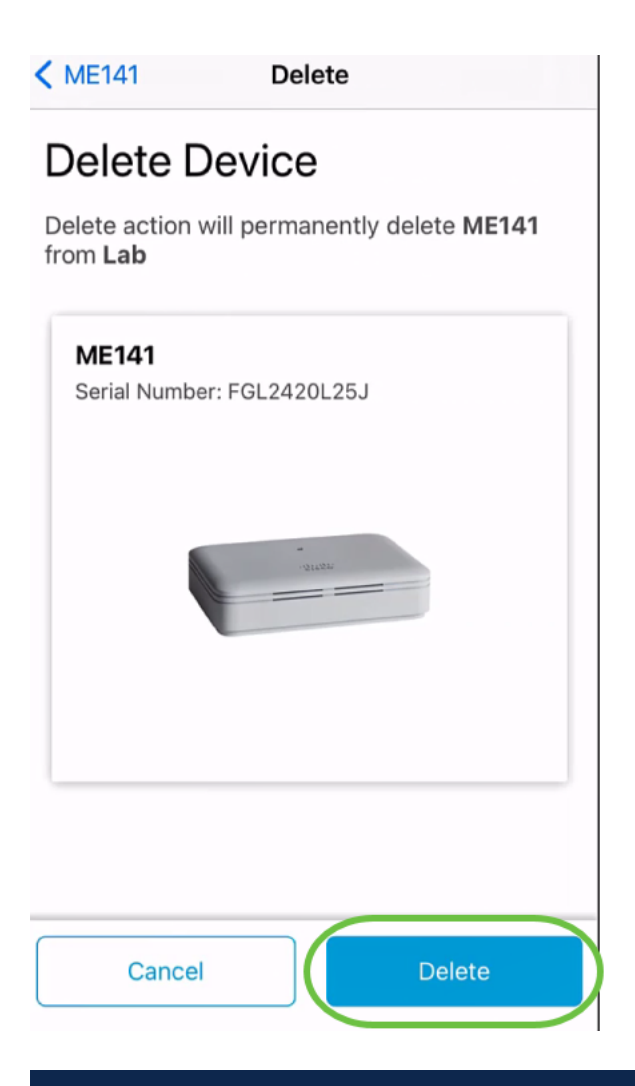

不能删除联机设备。

步骤 7

单击"完成"。

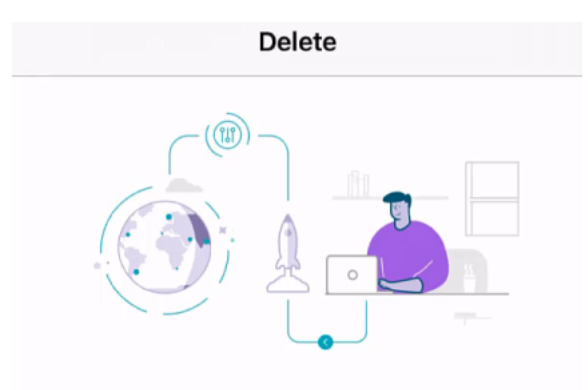

## Done! Your device has been deleted.

**Access Point - ME141** Serial Number: FGL2420L25J

What's Next?

**Reset Device Factory Settings to Default** 

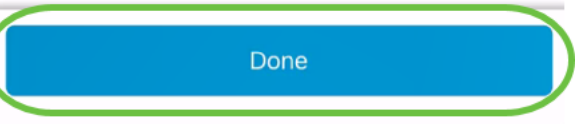

编辑设备详细信息

第 1 步

在主站点页面上,单击"Network Devices(网络设备)"。

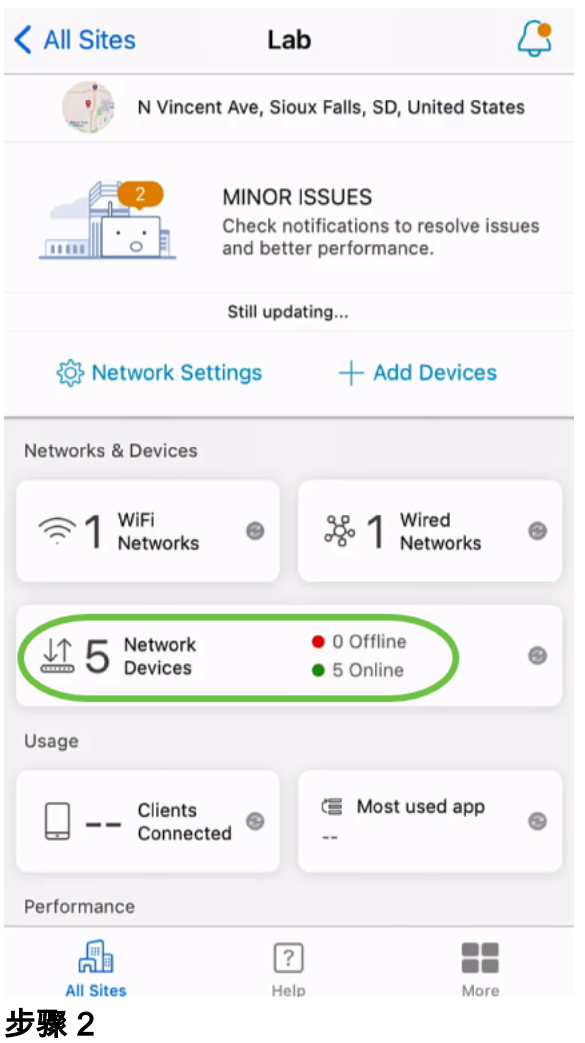

点击要编辑的设备。在本例中,选择switchbf1705。

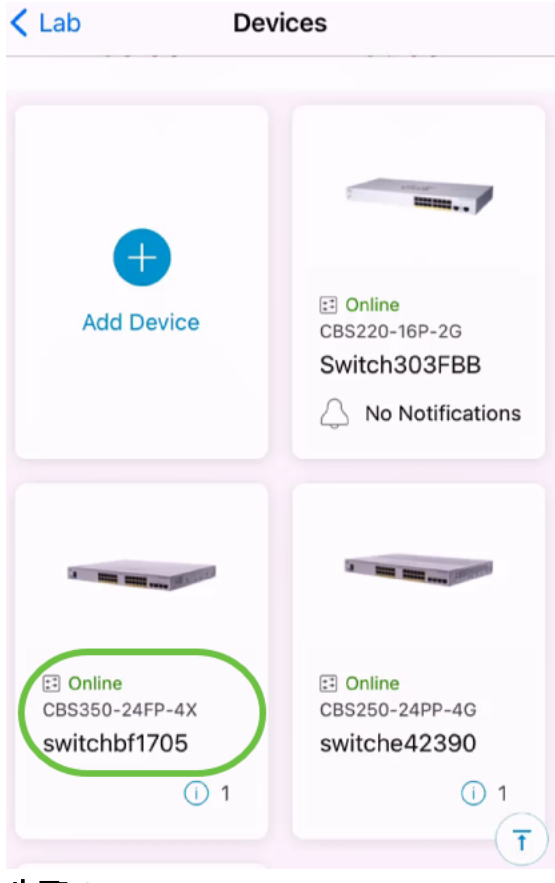

### 步骤 3

### 单击"操作"按钮。

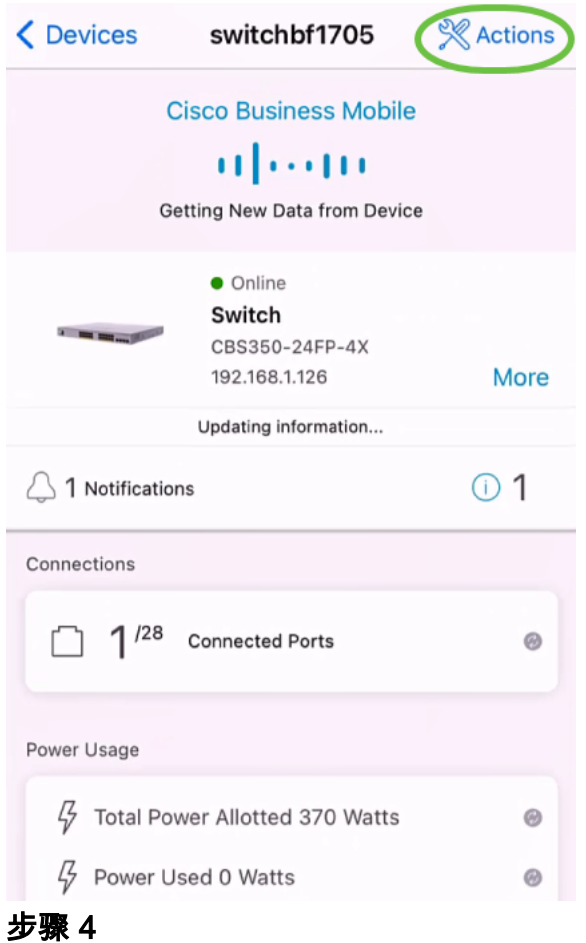

### 从列表中选择"编辑设备详细信息"。

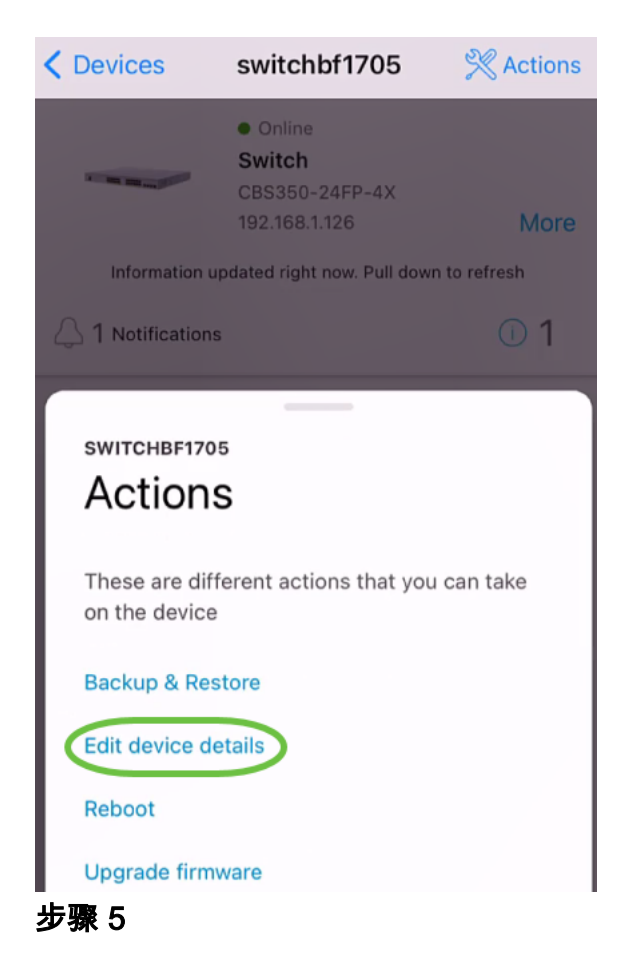

您唯一可以更改的详细信息是主机名。在本例中,它被更改为CBS350。单击"完成"。

#### < switchbf1705 Edit Settings **SWITCH The Manufacturer** switchbf1705 Status · Online Model CBS350-24FP-4X IP Address 192.168.1.126 Hostname This is the name for the device. Choose a name that will help you identify the device easily. Hostname 1 CBS350  $\pmb{4}$ 5 8 1 2 З 6 7 9 0  $\boldsymbol{u}$ \$  $\mathbf{r}$  $\lambda$  $@$  $\prime$  $\colon$ ( &  $\overline{\phantom{0}}$ ? Ţ  $\prime$  $\circledcirc$  $# + =$  $\overline{ }$  $\overline{2}$  $\odot$  $\varrho$ ABC space done

新主机名将显示在"设备"部分中。

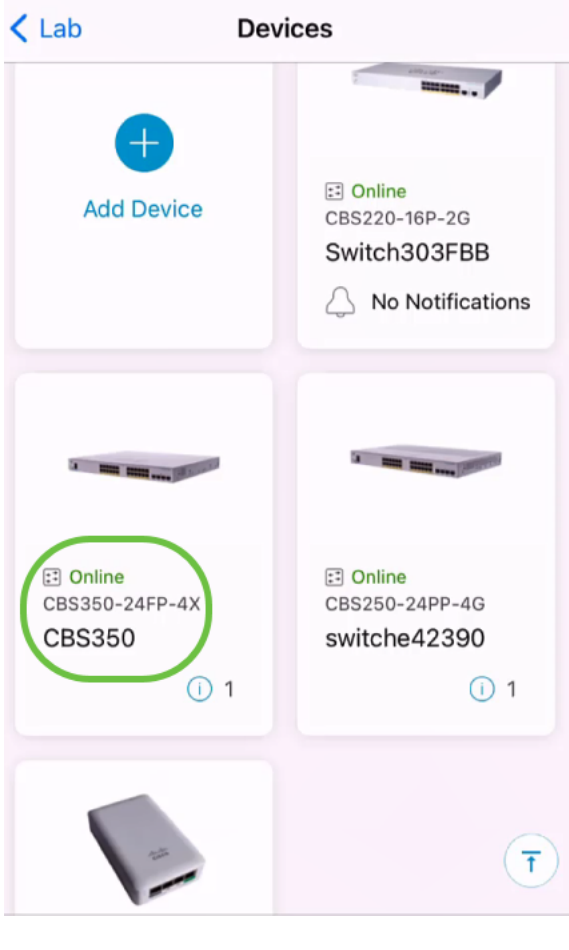

# 结论

太简单了!借助Cisco Business Mobile应用,您可以快速轻松地添加、删除或编辑设备  $\circ$ 

要了解有关思科企业移动应用的更多文章吗?别再看了!单击下面的任何标签直接进入 该主题。享受!

[概述](https://www.cisco.com/c/zh_cn/support/docs/smb/cloud-and-systems-management/cisco-business-mobile-app/kmgmt-3025-cisco-business-mobile-app-overview.html) [零日](https://www.cisco.com/c/zh_cn/support/docs/smb/cloud-and-systems-management/cisco-business-mobile-app/kmgmt3001-Day-Zero-Config-Cisco-Business-Mobile-app.html) [故障排除](https://www.cisco.com/c/zh_cn/support/docs/smb/cloud-and-systems-management/cisco-business-mobile-app/kmgmt-3003-troubleshooting-cisco-business-mobile-app.html) [帮助页面](https://www.cisco.com/c/zh_cn/support/docs/smb/cloud-and-systems-management/cisco-business-mobile-app/kmgmt-3026-cisco-business-app-help-page.html) [升级固件](https://www.cisco.com/c/zh_cn/support/docs/smb/cloud-and-systems-management/cisco-business-mobile-app/kmgmt3029-Upgrade-Firmware-Cisco-Business-Mobile-app.html) [重新启动设备](https://www.cisco.com/c/zh_cn/support/docs/smb/cloud-and-systems-management/cisco-business-mobile-app/kmgmt-3023-reboot-device-cisco-business-mobile-app.html) [调试日志](https://www.cisco.com/c/zh_cn/support/docs/smb/cloud-and-systems-management/cisco-business-mobile-app/3024-debug-logs-cisco-business-mobile-app.html)